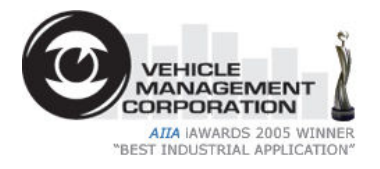

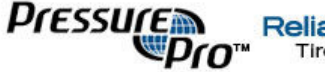

Reliable Under Pressure.<br>Tire Pressure Monitoring Systems

# enTIRE PressureAgent – Operating Instructions

# Part of the enTIRE Wheels Tyre and Rim Management System

Proudly supplied by: Vehicle Management Corporation Pty Ltd Suite 25, 'The Mews', 375 Hay Street, AND Subiaco, Western Australia 6008

Advantage PressurePro LLC 205 W. Wall Street Harrisonville, MO 64701

# enTIRE PressureAgent – Operating Instructions

The enTIRE PressureAgent is a tool that allows you to download pressure data logged by the Data Logging Monitor for further analysis.

The enTIRE PressureAgent also allows you to configure many settings in the Data Logging Monitor.

## **Contents**

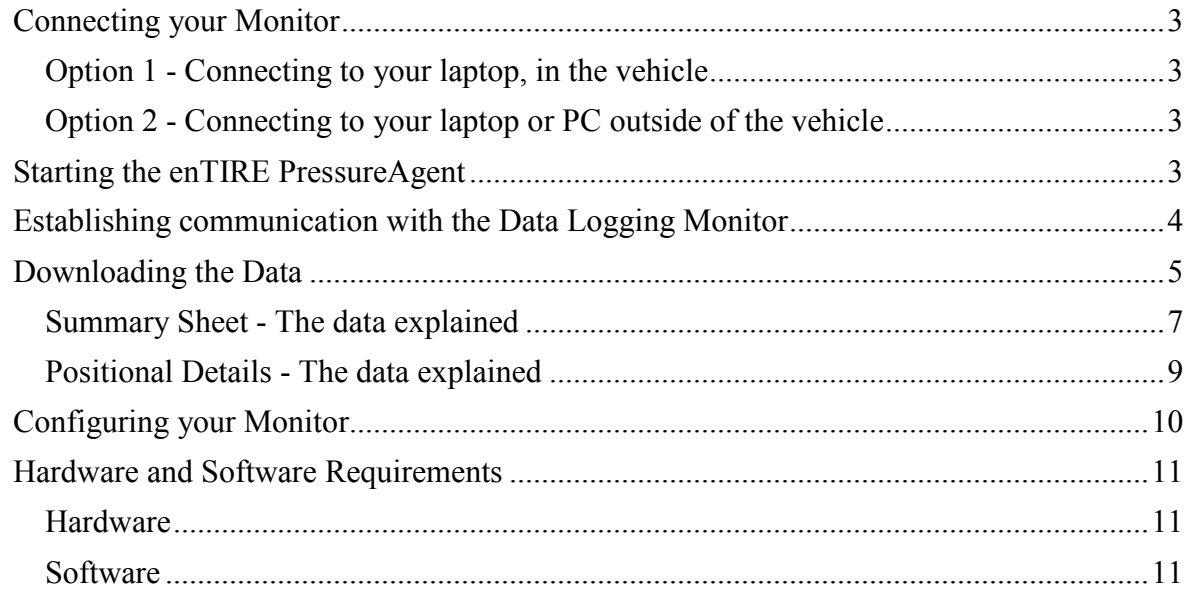

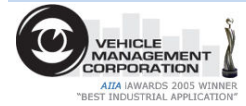

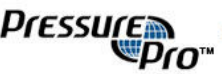

## Connecting your Monitor

You should first physically connect the monitor to your PC. You can't configure or download from the Data Logging Monitor until this is done.

## Option 1 - Connecting to your laptop (in vehicle)

Connecting your laptop to the monitor from inside the vehicle is easy. Simply connect the RS232 plug into your laptop to commence.

If your laptop does not have a serial port then you will need an adapter cable. Details are listed in the "Hardware and Software Requirements" section.

## Option 2 - Connecting to your laptop or PC (outside of the vehicle)

You can do this by taking the PressurePro Data Logging Monitor out of the vehicle and bringing it to a PC or laptop.

Connect the 9-pin connector into your laptop or PC to commence.

You will require a power source to connect the monitor into. If your laptop does not have a serial port then you will need an adapter cable. Details are listed in the "Hardware and Software Requirements" section.

## Starting the enTIRE PressureAgent

Double click the enTIRE PressureAgent shortcut that appears in the "enTIRE" start menu group. You will be presented with the splash screen, and then taken to the main screen. If this is the 1st time you have used the system it will take you straight to the settings tab.

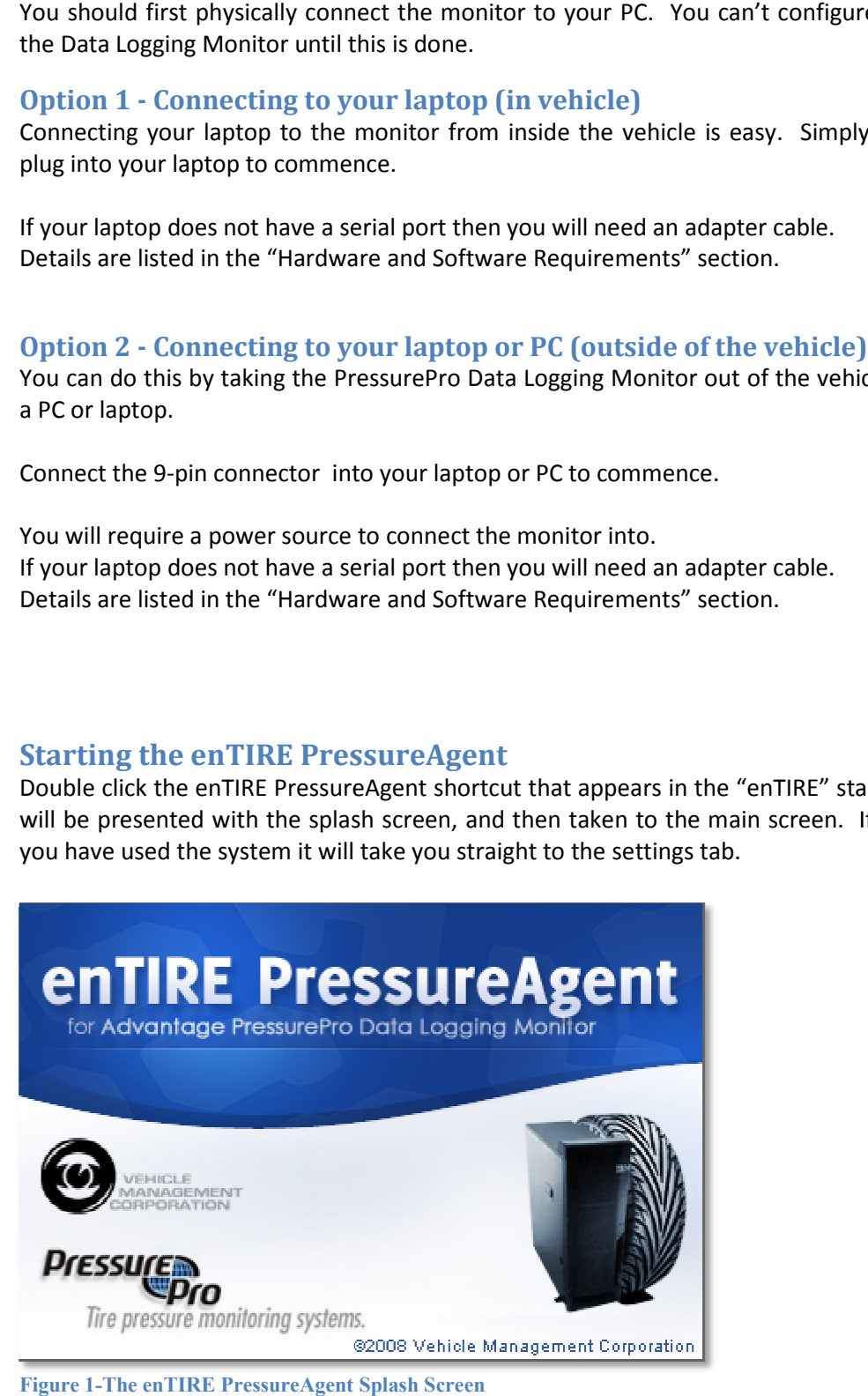

Figure 1-The enTIRE PressureAgent Splash Screen

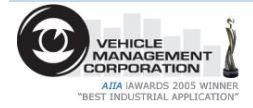

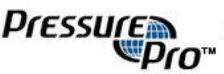

# Establishing communication with the Data Logging Monitor

You will need to establish the port on which the PressurePro unit communicates. You should only need to perform this step the first time you connect your monitor to a particular computer.

You may also need to do this in situations when you are using a USB to Serial Adapter cable and you plug the cable into a different USB port to the one last used.

- 1. Click the "Settings" tab.
- 2. Make sure the monitor is physically connected using the required cables, and make sure that it has power by checking for the flashing light on the monitor.
- 3. Click the "Auto Find" button. The system will test each port and try to communicate with the monitor. The system will indicate when the right port is found.
- 4. You can check the port is correct by clicking the test button.

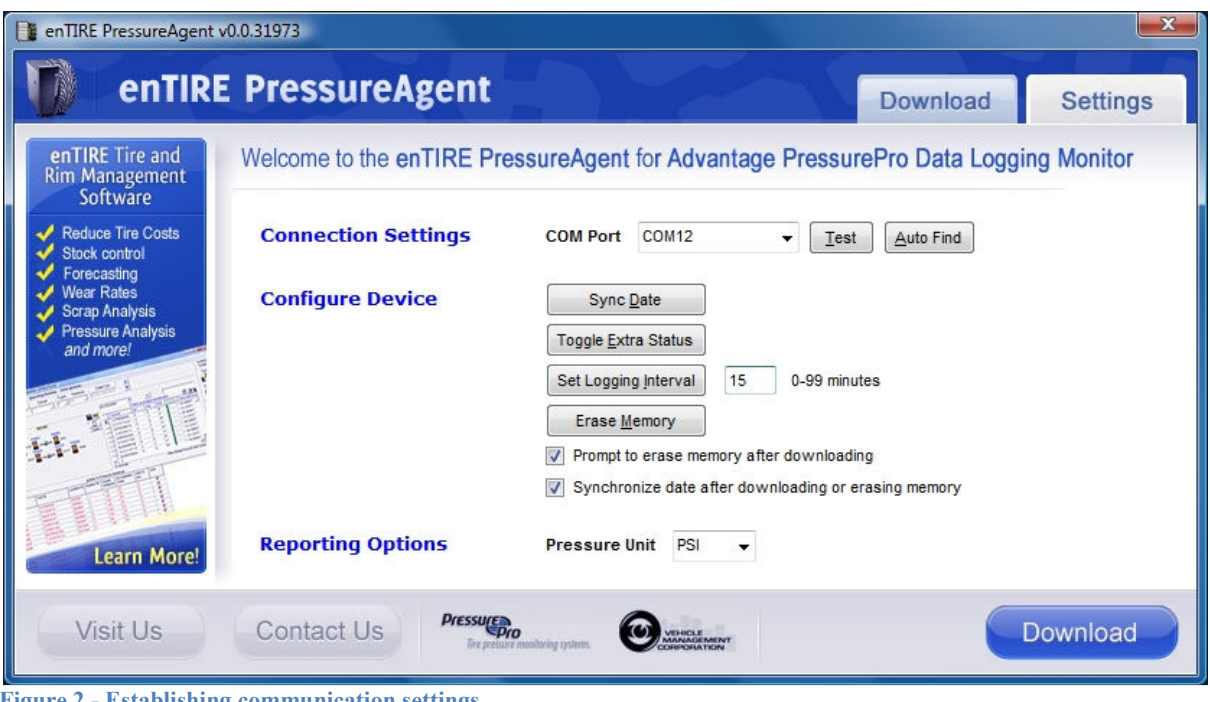

Figure 2 - Establishing communication settings

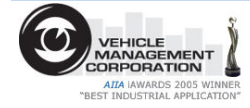

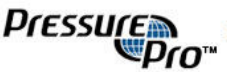

# Downloading the Data

The data can be downloaded into MS Excel format from within the "Download" tab

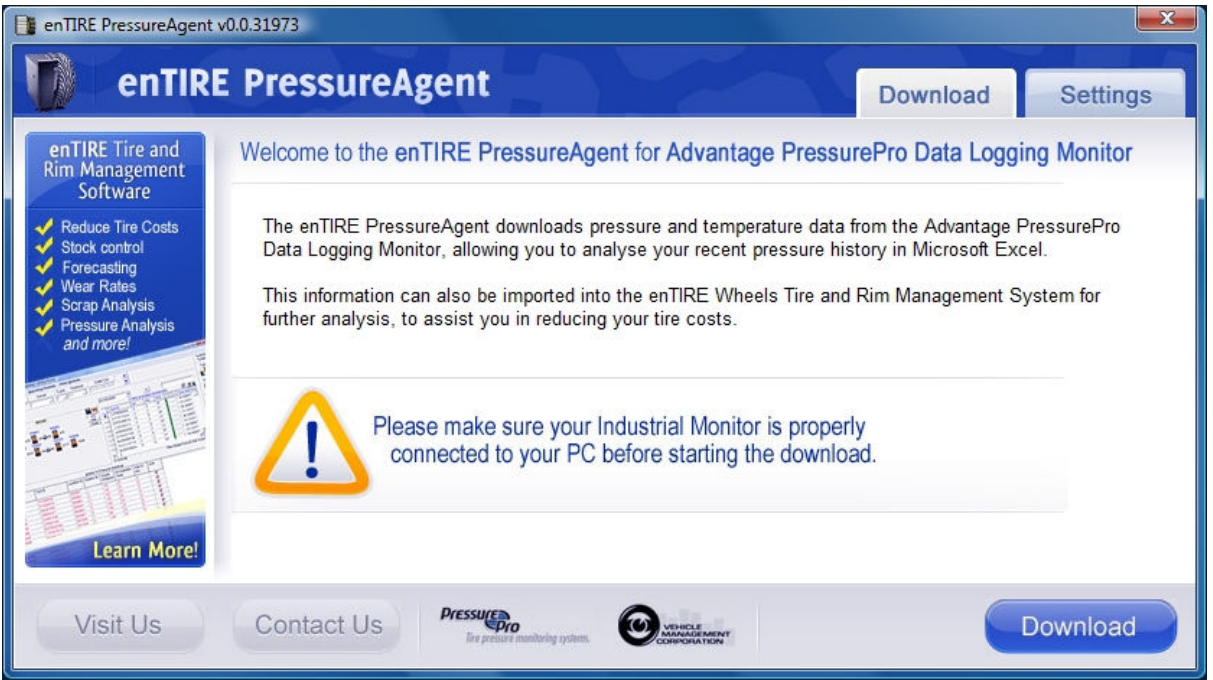

Figure 3 - The download screen before commencing download

#### You must have the PressurePro monitor connected properly before you can continue.

To download the data, simply click the "Download" button. The screen will change to indicate download progress.

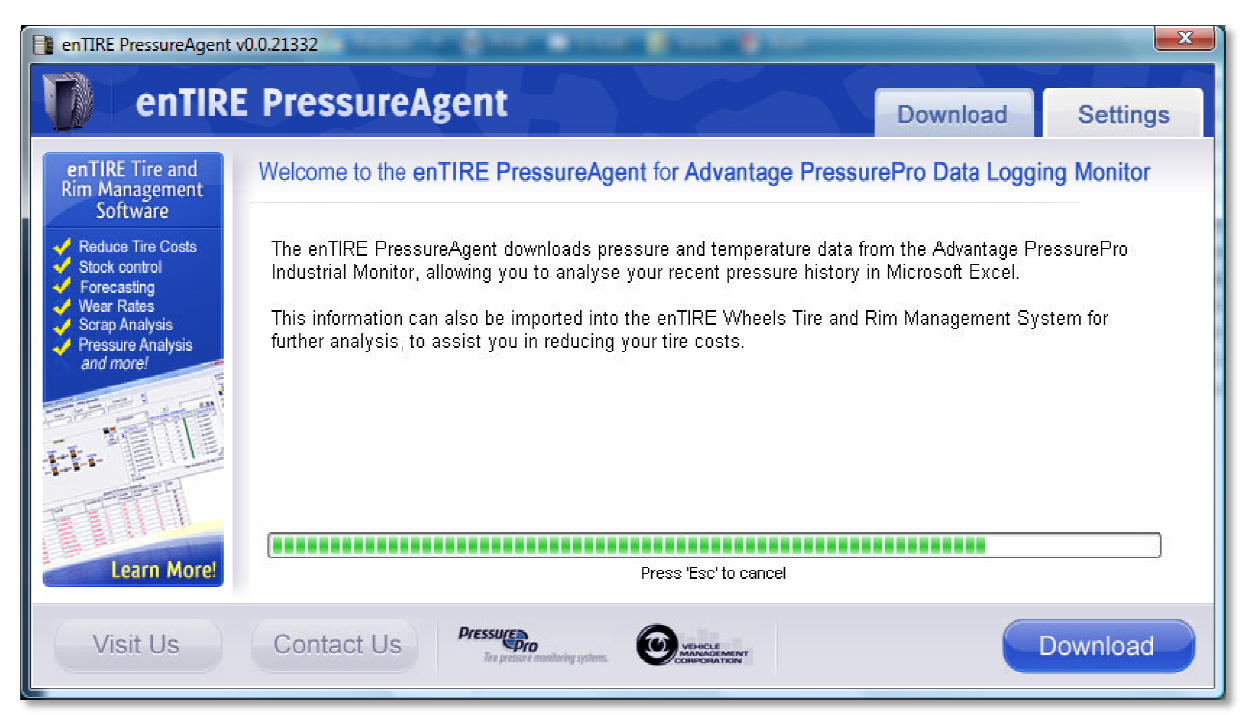

Figure 4 - The download screen in progress

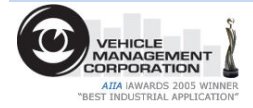

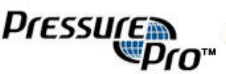

The results will be displayed in an MS Excel workbook once the download is complete. The workbook will contain a main sheet containing summary graph and data. There will also be one sheet created for each position, containing full details of every reading logged for that position.

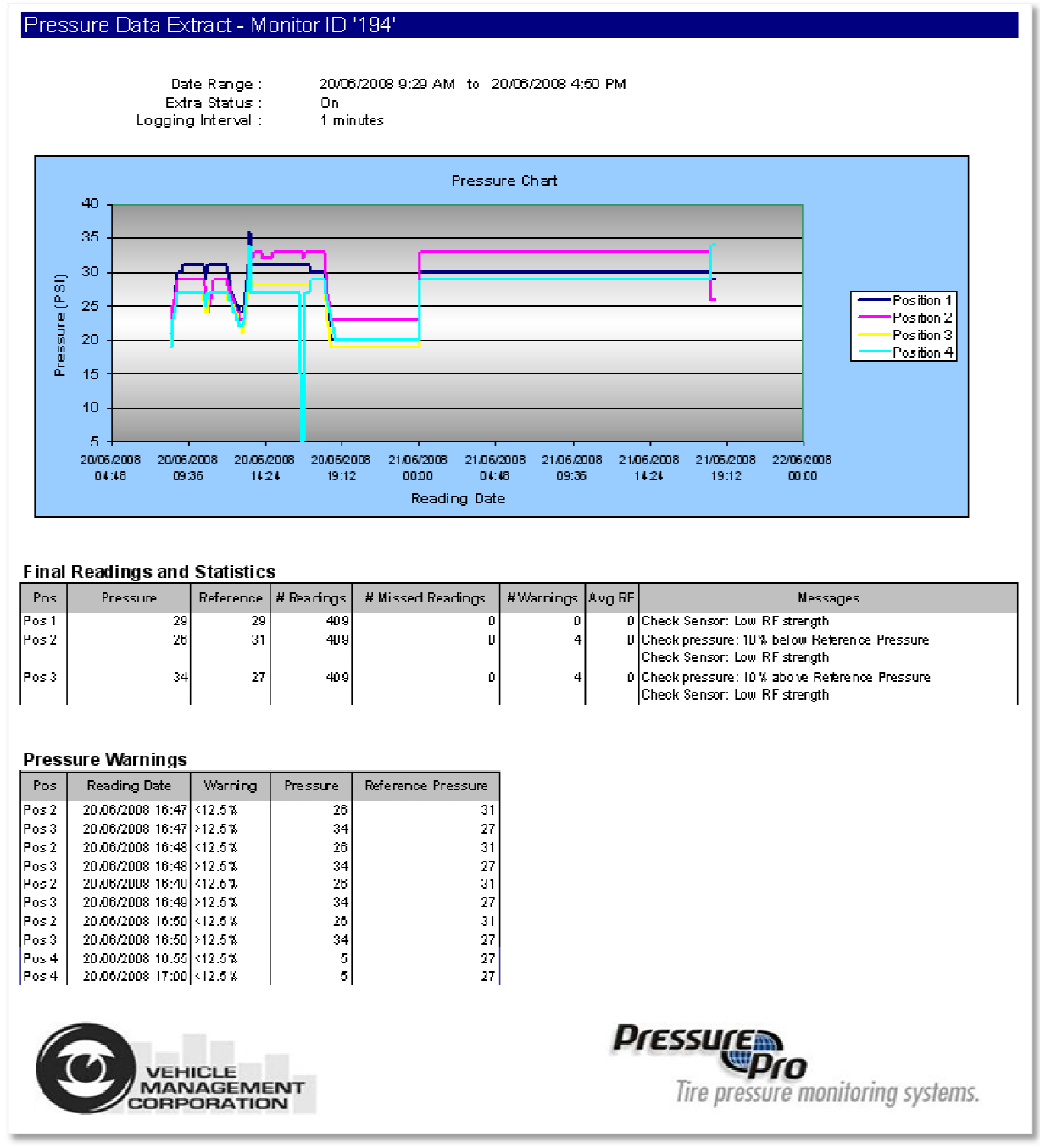

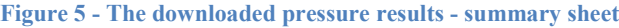

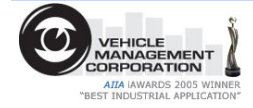

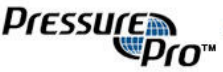

# Summary Sheet - The data explained

## **Graph**

The graph shows one line per position showing each pressure reading logged.

#### Final Readings and Statistics

This table displays potential issues found in the downloaded data. There will be one row per position.

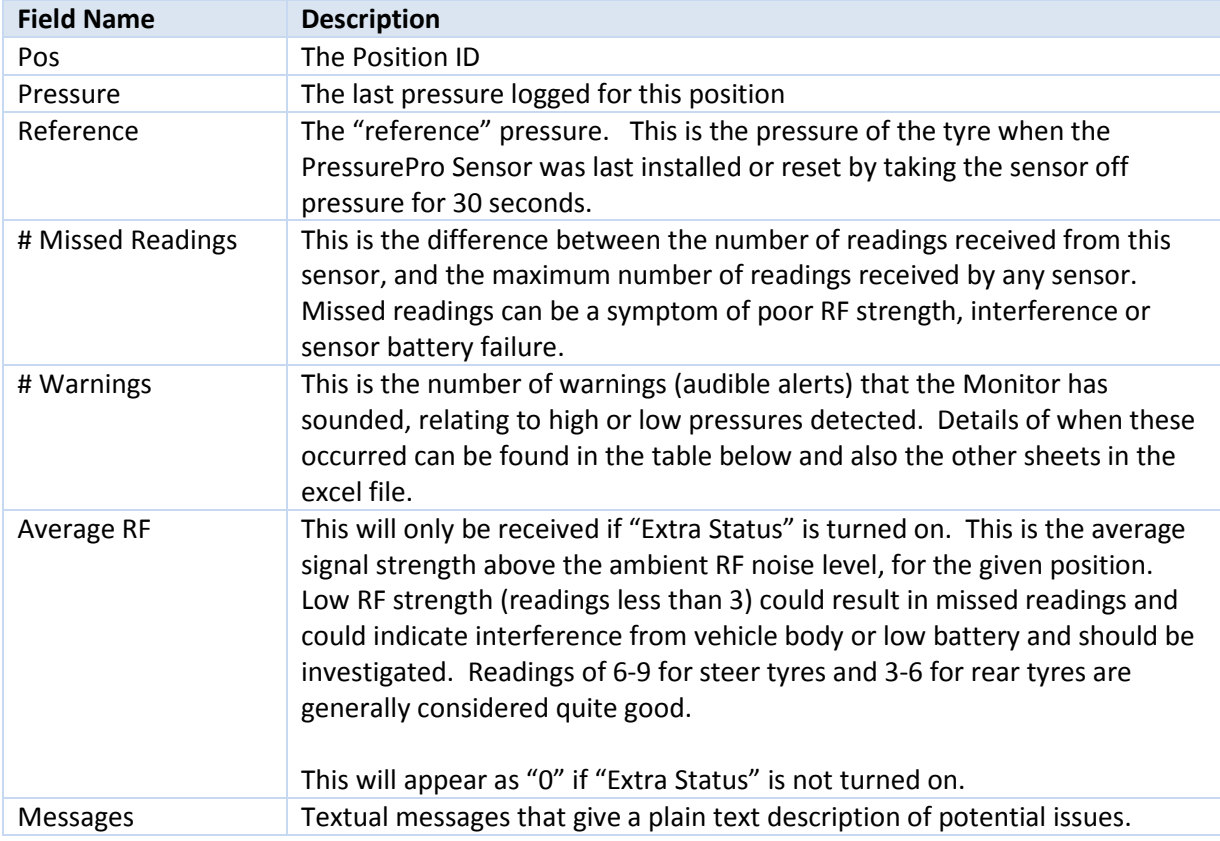

#### Pressure Warnings

This displays a listing of the Pressure Warnings generated by the monitor.

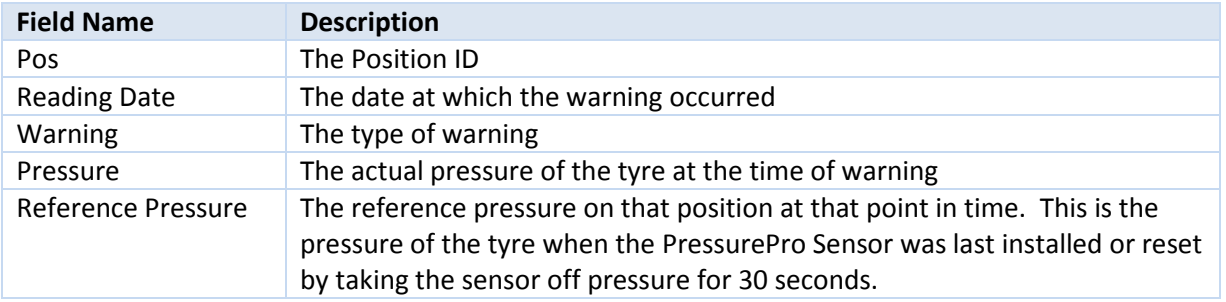

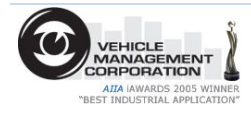

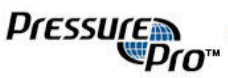

# Pressure Data Extract - Monitor ID '194' (Position 1)

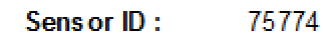

409

 $\mathbf{0}$ 

 $\bf{0}$ 

 $\bf{0}$ 

**Number of Readings:** 

Number of Missed Readings:

**Number of Warnings:** 

Average RF Strength:

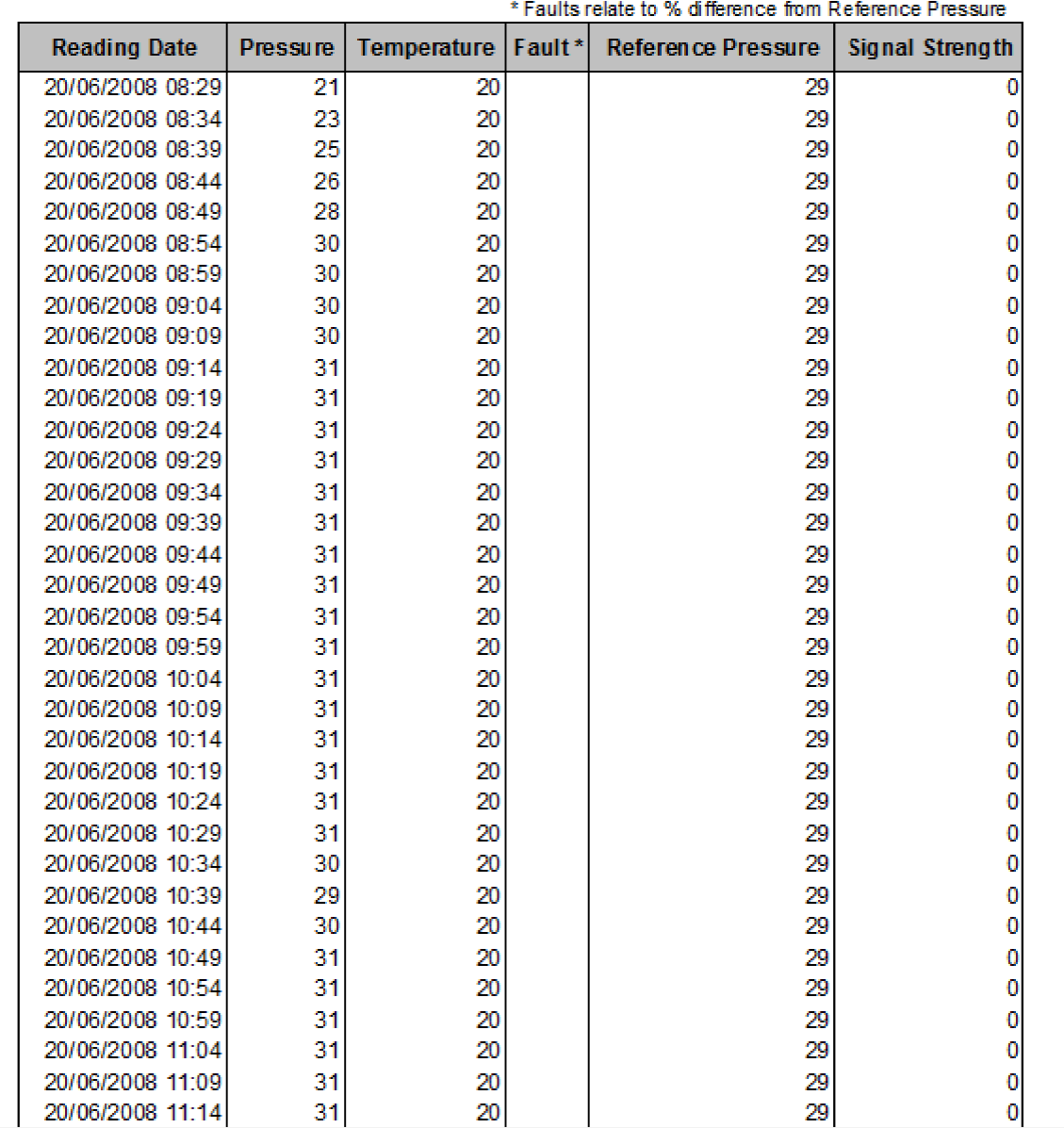

Figure 6 - The downloaded pressure results - position sheet

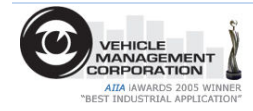

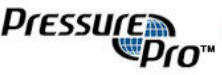

# Positional Details - The data explained

## Summary Data at the top of the page

This gives summary information relating to this position. Most of this is also displayed in the main summary sheet.

## Raw Data Table

This table displays a list of every pressure reading downloaded from the monitor. There is one row per logged pressure reading.

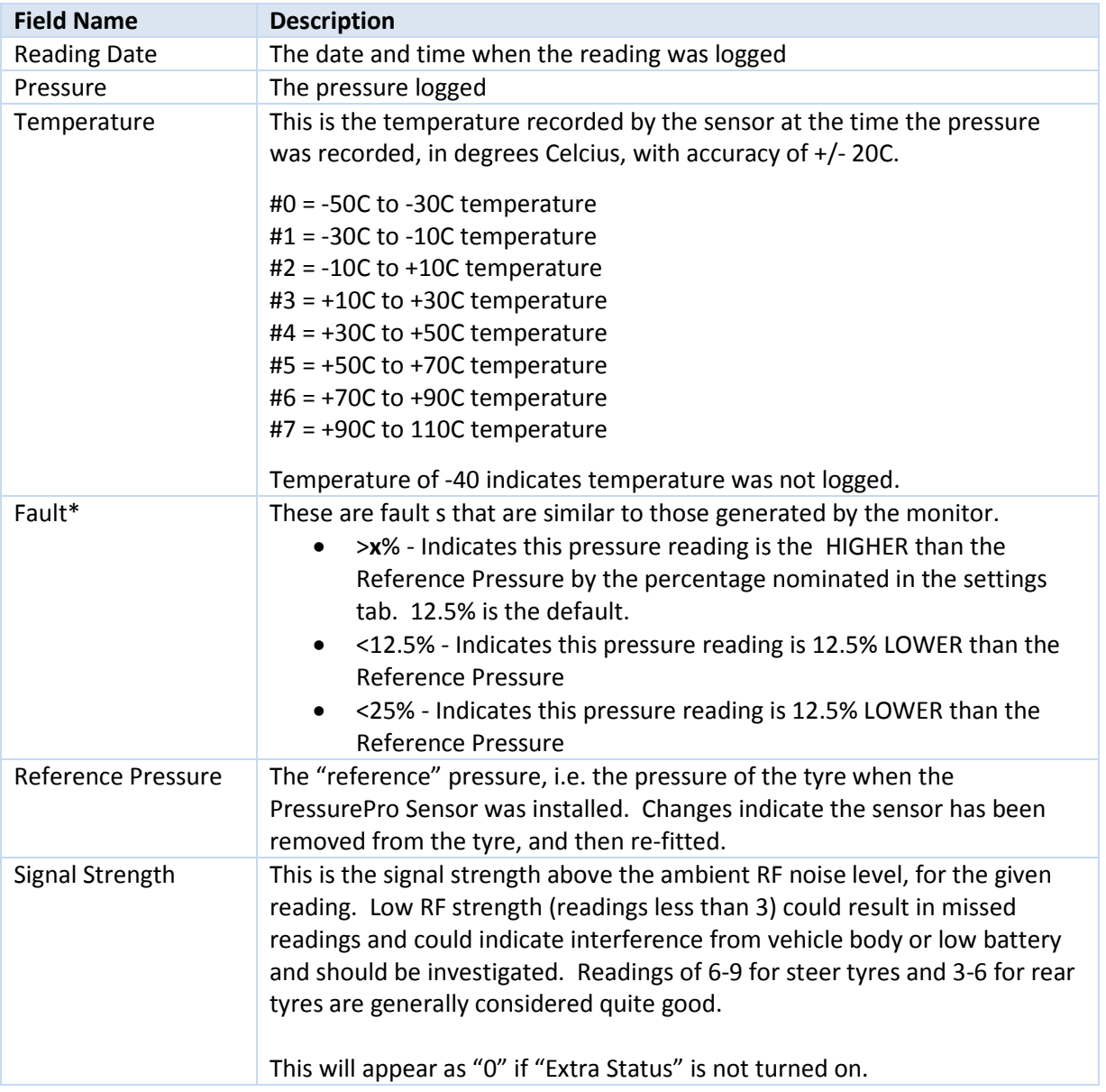

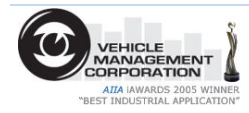

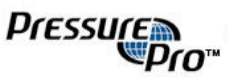

# Configuring your Monitor

You can configure certain settings relating to the monitor and the enTIRE PressureAgent from the "Settings" tab.

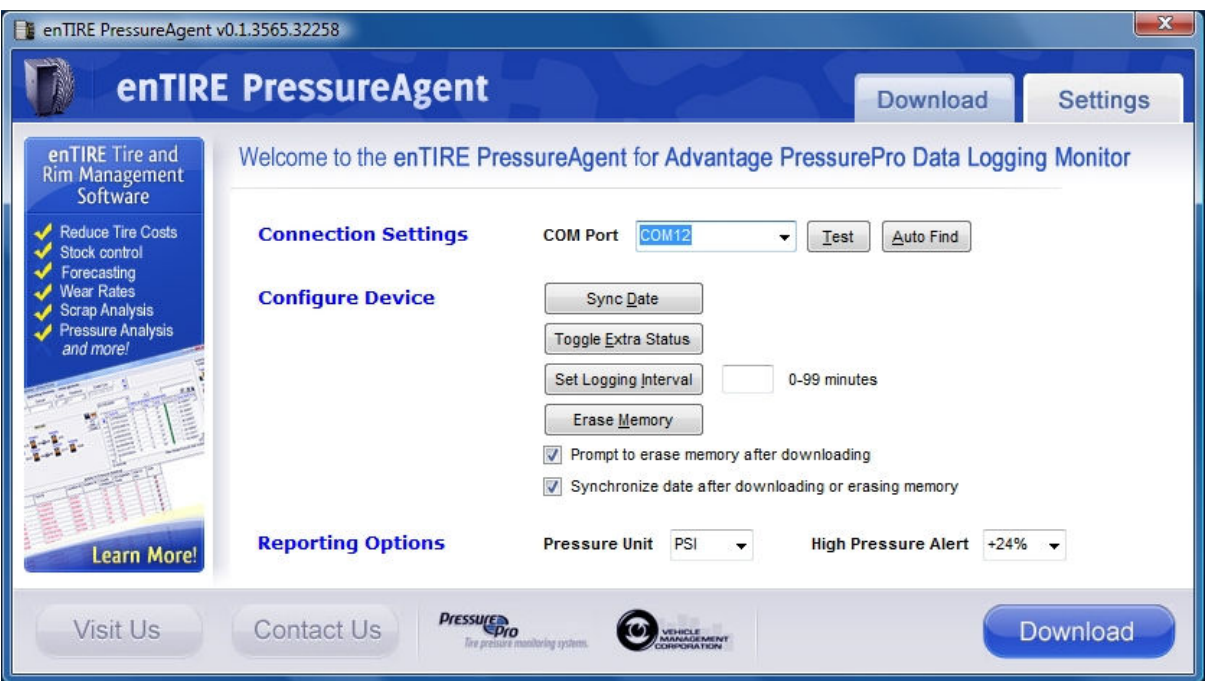

## Connecting to your monitor & establishing communication

Please refer to the sections above relating to connecting your monitor and establishing communication with it. You must have the monitor properly connected before you can proceed.

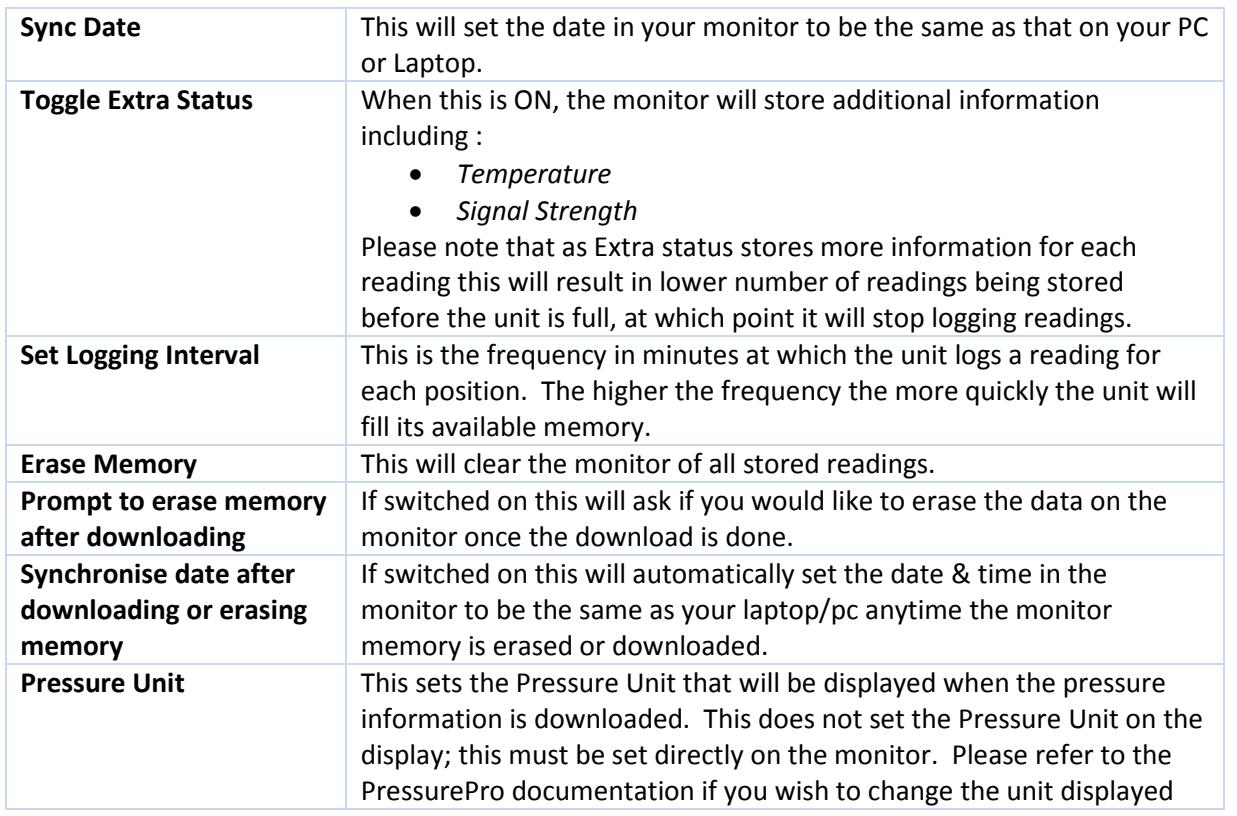

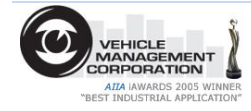

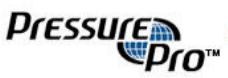

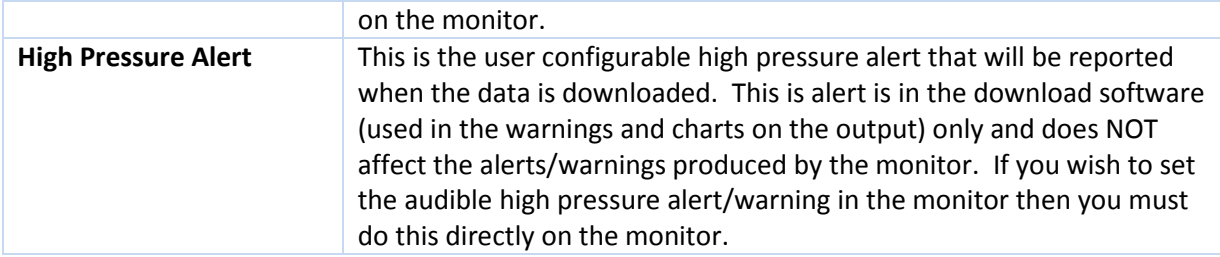

## Hardware and Software Requirements

You will require the following:

#### **Hardware**

- Data logging monitor (part #HDEPM34)
- RS232 fixed end power/data cord (Part #AAPC7)

If you don't have a serial (RS232) port on your computer you will also require:

- USB to Serial conversion cable
- or
- Serial card

If you choose to remove the unit from the vehicle and download the information away from a vehicle you will also require an additional 12v power supply, with alligator clips or cigarette lighter socket. These are available at most electronics stores.

## **Software**

- Microsoft Windows 2000, XP, Vista or Windows 7.
- Microsoft Excel version 2003 or 2007.

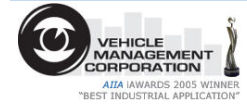

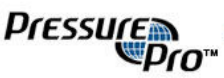